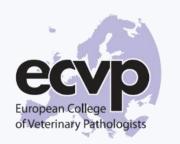

# ExamSoft for the ECVP Exam Brief to candidates

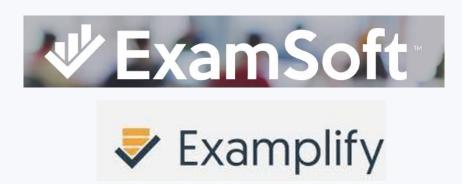

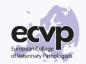

#### ExamSoft timelines

#### Next milestone GenPath in 2022

|               | 2021 | 2022    | 2023    | 2024    | 2025    |
|---------------|------|---------|---------|---------|---------|
| Histo*        |      |         |         | Digital | Digital |
| Gross         |      |         |         | Digital | Digital |
| GenPath       |      | Digital | Digital | Digital | Digital |
| VetPath       |      |         | Digital | Digital | Digital |
| Comprehensive |      |         |         | Digital | Digital |

<sup>\*</sup> Only the description will be performed using digital system. Glass slides and standard microscope to be used. No virtual slide.

Exam time frame for each section is unchanged.

Exam format (question types) are unchanged for 2022.

#### Overview

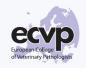

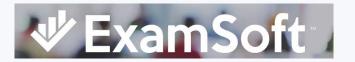

- Used by candidates to:
  - Activate their accounts
  - Download Examplify

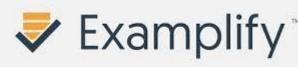

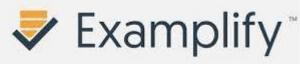

#### Used by candidates to

- Download exam package
- Take the exam
- Upload completed exam

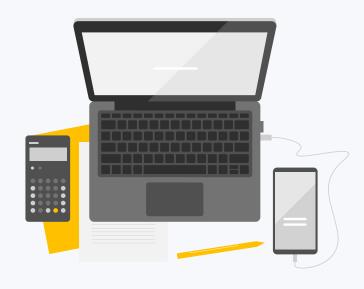

# Steps to be set-up

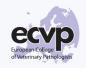

- 1. Account activation (using ExamSoft)
- 2. Examplify download
- 3. Test using a « mock » exam (using Examplify)
  - Download exam
  - Take exam
  - Upload exam

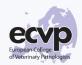

## ExamSoft – Activating your account

- Emails are collected at application time. Personal emails are safer since we experienced issues with institutional emails.
- Upon candidate addition into the system by an ECVP Admin, candidates receive an email from <a href="mailto:noreply@examsoft.com">noreply@examsoft.com</a> prompting then to activate their account, Subject: "Join European Board of Veterinary Specialisation's ExamSoft Account". Check your spams.
- Students must sign up using the link and create a password.
- Candidates must store their ID/Password. Those will be required to log onto ExamSoft and Examplify.

Student dashboard in Examsoft:

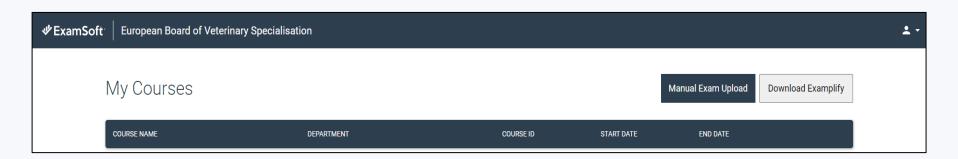

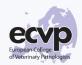

### ExamSoft – Downloading Examplify

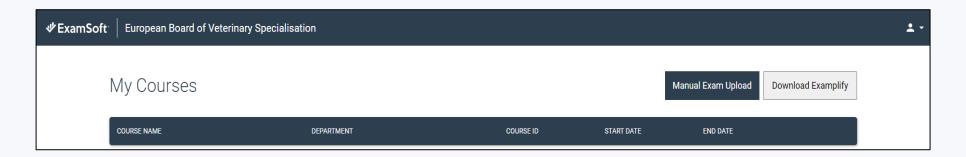

- Click on Download Examplify.
- It is highly recommended to download Examplify onto the laptop that will be used for taking exam → Select Yes to the respective question.
- Then download.

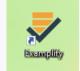

- The shortcut on the Desktop appears as follows:
- Activate your account using your ExamSoft credentials:
- Institution is EBVS
- Agree with license.
- Examplify is ready to be used on your computer.

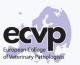

# **Exam Assignment**

- Students receive an Email from <u>noreply@examsoft.com</u>, Subject: Download 'XXXXXXXXXXXXXX (Example Download 'Vet Path Large')
- In the Examplify Dashboard, the system prompts the student to download the Exam.

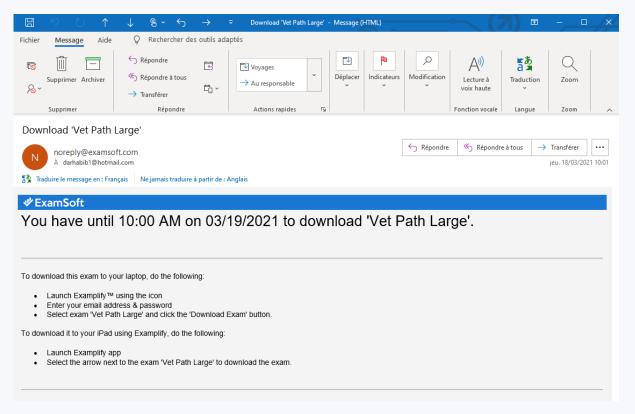

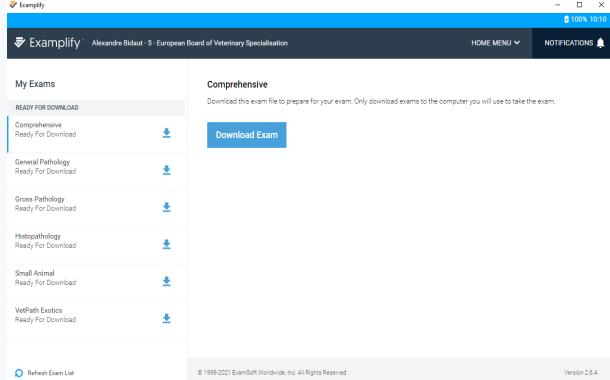

#### **Exam Download**

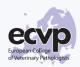

- Internet connexion required
- Click on Download Exam
- Updated Dashboard:

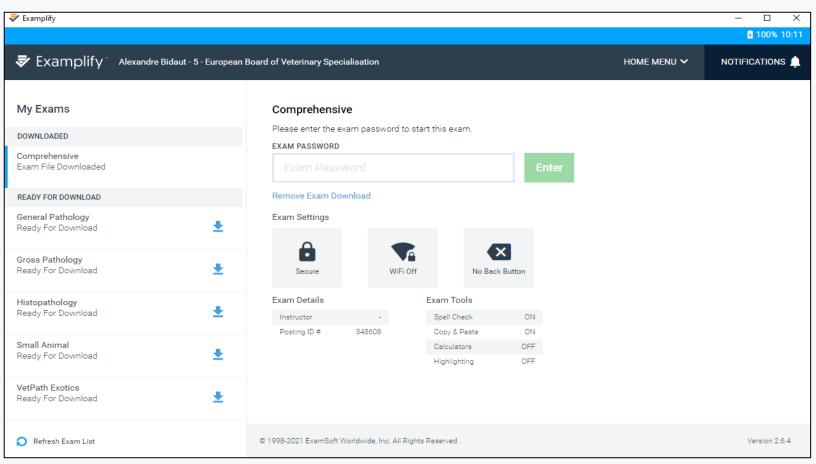

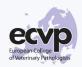

# Taking the Exam

• Enter the Password (this password is given by invigilators at the exam)

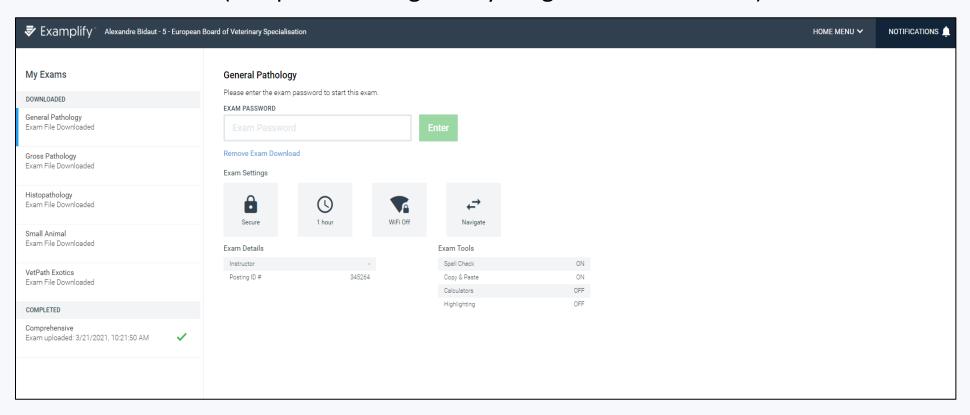

• When taking the exam, for security reasons, Examplify locks any access to computer applications and files

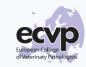

## Launching Examplify - Tips

 Before proceeding to take the Exam using Examplify, Students shall close all applications. Otherwise, the following screen appears:

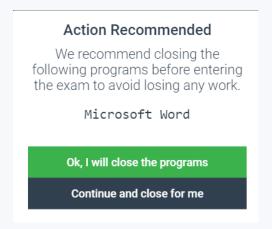

- Of note, when launching Examplify:
  - System warns about antivirus deactivation. Continue without deactivating the antivirus.
  - System warns "Do not start the exam before being instructed"
  - Upon instruction, click "I am authorized to start exam".

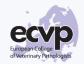

### Taking the Exam

- Intuitive and self-explanatory
- MCQs: straightforward
- SAQs: Answer box works like a Word text editor. There is the possibility to include symbols, copy/paste text, find and replace, create numeric lists... No text limitation but be clear, concise and precise in your answers.
- The right panel is displayed by clicking on Toolkit :

Alarm: there is the possibility to set an alarm. When the alarm runs down, an orange signal appears.

Text size can be adjusted on the right panel.

- When at last question, the "Finish" button appears in the bottom right corner.
- System prompts: "Confirm you have finished". At this point, there is still a way to return to your answers as you can go back to exam. When you are sure that you have completed the Exam, confirm you have finished.
- A window opens during preparation of the upload file. Upload is automatic.

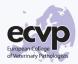

### Taking the Exam – Important note for SAQs

For SAQs, students are asked to clearly mark their free text answers by using the template provided (in order that the candidate's answer corresponds to each subquestion).

#### Example:

#### Question

- « Regarding acute phase protein,
- A. NAME the organ that produces acute phase proteins
- B. LIST four positive acute phase proteins

Please, answer the question using the following template. »

#### **Answer**

- A. Organ name: Xxxxxxxxxxxxx

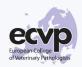

# Uploading a completed exam

Exam upload is automatic Please Wait Preparing your answer file Examplify **Exiting exam mode Examplify** Alexandre Bidaut - 5 - European Board of Veterinary Specialisation My Exams General Pathology Please enter the exam password to start this exam. DOWNLOADED EXAM PASSWORD General Pathology Exam File Downloaded Remove Exam Download Gross Pathology Exam File Downloaded Exam Settings Histopathology Exam File Downloaded Secure 1 hour Navigate Small Animal Exam File Downloaded Exam Details Exam Tools Spell Check ON VetPath Exotics 345264 Copy & Paste ON Posting ID # Exam File Downloaded Calculators OFF OFF Highlighting COMPLETED Comprehensive Exam uploaded: 3/21/2021, 10:21:50 AM

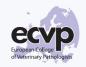

#### Minimum system requirements

Candidates should bring their own laptops to the exam and use this laptop for the set-up procedure.

Minimum System Requirements (MSRs):

Examplify works with most modern computers, both Mac and Windows operating systems. Examplify will not run on Chromebooks, Android, or Linux operating systems.

Examplify does not support touchscreen input devices on Mac or Windows laptops.

We advise you take a mouse since we observed some touchpads were inactivated by Examplify. To be tested upfront.

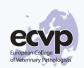

# Recap Video

• <a href="https://www.youtube.com/watch?v=PGywMBopeMM">https://www.youtube.com/watch?v=PGywMBopeMM</a>

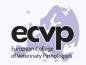

# In practice for ECVP Exam candidates

- Information package will be made available on ECVP website.
- Brief to ECVP Exam candidates will be sent to all candidates once candidate list established (November).
- Webinar will be organized for all candidates.
- December: candidates invited to set-up their system:
  - Account activation
  - Test (using Examplify. Test of features Alarms, question flags, navigation...)
- Systematic feedback required ("yes it worked" or "no it has not worked")
- Troubleshooting session if needed

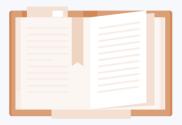

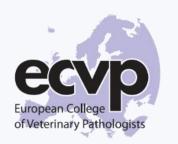

# ExamSoft for the ECVP Exam Brief to candidates

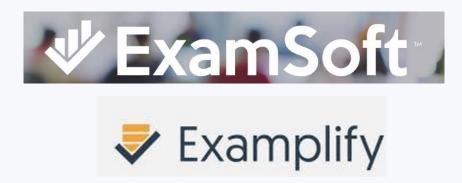